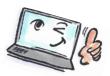

| How to create folders in Notes |                                                                                                    |                                                                                 |
|--------------------------------|----------------------------------------------------------------------------------------------------|---------------------------------------------------------------------------------|
| What are you going to do?      | How to do it?                                                                                                    | Where is it?                                                                    |
|                                | New ▼ Reply ▼ Reply to All ▼ Forward ▼                                                                                 | <b>™</b> • More • ()                                                            |
|                                | Action Bar                                                                                                    |                                                                                 |
| Create a folder                | Click in <b>Mail</b> on the mail-button on the Action Bar.                                                             | Move to Folder Remove from Folder Discover Folders                              |
|                                | Click Create Folder.                                                                                                   | Create Folder 7 × Folder name   Nymboder   Select a substant for the new folder |
|                                | Enter a name for the folder, choose a location, and click <b>OK</b> .                                                  | Exp. Folders                                                                    |
|                                | The folder now appears in the left side under Folders.                                                                 | Views  Folders  Nyheder                                                         |
| Remove a                       | Select the folder you want to delete in the window.                                                                    | Archive  Folder Options                                                         |
| folder                         |                                                                                                    | Rename Design                                                                   |
|                                | Click Actions > Folder Options > Remove Folder.                                                                        | Move                                                                            |
|                                | File Edit View Create Actions Tools Window Help                                                                        | Remove Folder                                                                   |
|                                | Choose Folder Options and choose Remove Folder.                                                                        |                                                                                 |
| Move a mail                    | Select a document.                                                                                                    | Move to Folder                                                                  |
| to folder                      | Click Actions > Folder > Move to Folder.                                                                               | Remove from Folder Discover Folders                                             |
|                                | Tip: You can also drag the message into the folder or right-<br>click and from the menu select <b>Move to Folder</b> . | Create Folder Upgrade Folder Design                                             |
| Remove a mail                  | Open the folder containing the mail you want to remove.                                                                |                                                                                 |
| from Folder                    | Select the document to be removed.                                                                                     |                                                                                 |
|                                | Click Actions > Folder > Remove from Folder.                                                                           |                                                                                 |
|                                | Tip: If the application includes a Folder action button, you can click the button to remove a document.                |                                                                                 |

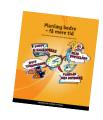